## **Rufus : créer facilement une Clé Usb de démarrage pour Windows/Linux.**

**Ne vous compliquez plus la vie ! Si vous utilisez un ordinateur récent vous pouvez (ré)installer facilement votre système d'exploitation avec une simple Clé Usb.**

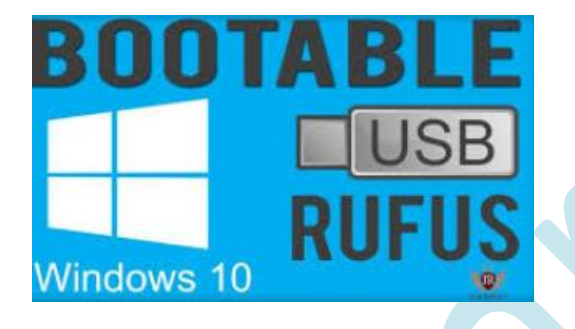

Il est tout à fait raisonnable de penser que le support Dvd tel que nous le connaissons a vécu. Vous allez pouvoir grâce à **[Rufus](https://rufus.akeo.ie/)** installer Windows sur une Clé Usb et vous en servir lors d'une installation.

Je précise que vous pouvez aussi l'utiliser pour réparer Windows quand par exemple il ne démarre plus, même quand le Mode sans échec est inaccessible.

Certains d'entre vous doivent déjà soulever des interrogations. Des logiciels pour effectuer cette tâche il y en a déjà plusieurs, il existe même un utilitaire sur Windows. Sauf que les Forums saturés de demandes d'aide ne me contrediront pas :

- certains de ces softs ne sont pas évidents à utiliser par des néophytes,
- ils ne sont pas toujours en français,
- ils sont souvent (très ) lents,
- · ils génèrent aussi souvent des messages d'erreur incompréhensibles
- et qu'enfin dans certains cas, la Clé Usb bootable n'a de bootable que le nom

Une précision tout de même, si vous avez un ordinateur ancien, ce tutoriel ne vous sera vraisemblablement d'aucune utilité car la plupart des anciens modèles de Cartes Mères ne permettent pas d'utiliser autre chose que le lecteur Dvd pour réaliser une installation, il ne sera pas possible de démarrer depuis une Clé Usb bootable. Pour cela il y a un autre tuto sur MicrOpart

Commencez par télécharger "Rufus" : <https://rufus.akeo.ie/>

le logiciel est dit "portable", il n'a donc pas besoin d'installation, un double clic suffit à le lancer.

Selon les versions, lors de la première ouverture il vous est demandé si vous voulez autoriser Rufus à chercher des mises à jour, je vous conseille de choisir oui, vous serez ainsi sûr d'utiliser la dernière version disponible . Cette recherche ne se lance que lorsque vous utilisez le programme, ce n'est donc pas un processus de plus qui se lancera en tâche de fond à chaque démarrage de Windows. En cliquant sur Plus d'info vous aurez accès à quelques réglages/infos que vous pouvez laisser tel quel.

S'il n'y a pas de clé détectée le logiciel ne fonctionne bien évidemment pas. Je vous conseille d'utiliser une clé d'au moins 8 Go, 4 Go pourra être suffisant mais seulement pour les Os avant Windows 8 et plutôt en 32 Bits. (Windows)

Vous avez deux principales possibilités de réglage : **GPT** ou **MBR.** En fonction de votre Système et de votre BIOS, votre table de partition située au début de votre Disque Dur principal est : Soit une **MBR** (**M**aster **B**oot **R**ecord) créée dans les années 80. Soit une **GPT** (**G**uid **P**artition **T**able) est utilisée par le système **UEFI, ( U**nified **E**xtensible **F**irmware **I**nterface ) depuis 2010. Si vous voulez savoir quel type de table votre ordinateur utilise :

- On commence par appuyer sur les touches **Windows** + **R**.

- Tapez ensuite **compmgmt.msc** et confirmez par **OK.**

- Une fenêtre **Gestion de l'ordinateur s'affiche**. Cliquez à gauche sur **Stockage** puis **Gestion des disques**.

Vous pouvez aussi faire un clic droit sur "Ce Pc" ou "poste de travail" et choisir "Gérer", vous obtiendrez ceci

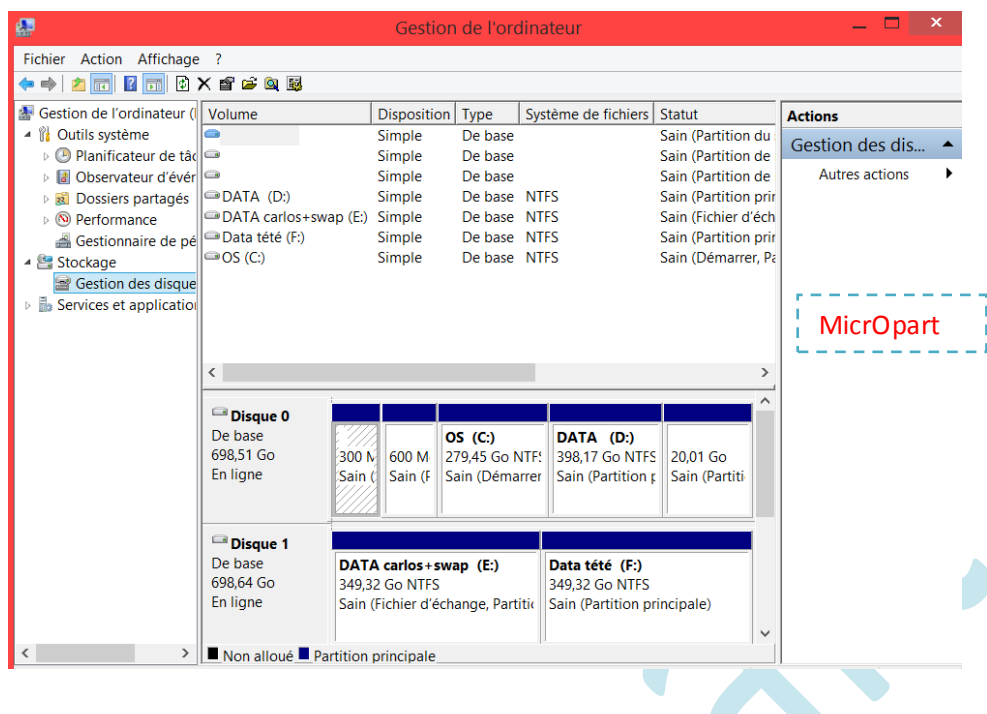

Sélectionnez à gauche au début de votre disque dur principal **Disque 0 de base** et faites un clic droit puis choisissez **Propriétés** ( ne sélectionnez pas une partition mais bien le disque ). *Bien évidemment, si vous avez créé une configuration spéciale, ce ne sera pas forcément le Disque 0 mais 1 ou 2 etc*

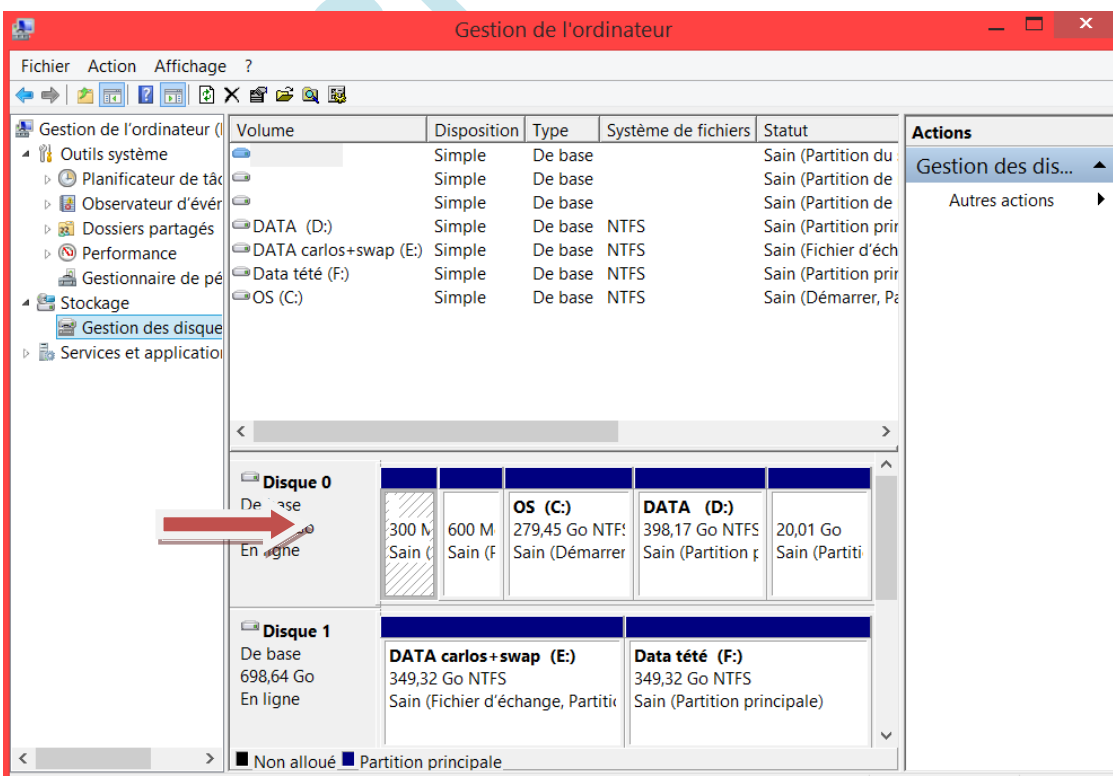

Dans la fenêtre qui s'ouvre choisissez l'onglet **Volumes**. Regardez attentivement la ligne **Type de partition**. Si vous avez la mention **Table de partition GUID ( GPT)**, vous l'avez compris, votre disque utilise une table GPT…

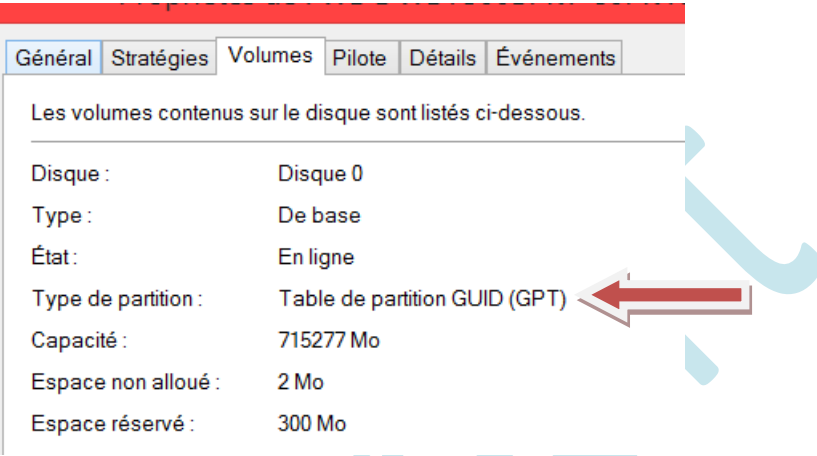

Si vous avez la mention **Secteur de démarrage principal**, cela signifie que votre disque est sur la norme **MBR.**

Précision **:** Les réglages de Système de fichiers et Taille d'unité d'allocation seront ajustés automatiquement par le logiciel **(**lors du choix de l'image ISO**.)**

**Commençons**

\*\*[\\*](https://sospc.name/wp-content/uploads/2015/12/CleUSB.gif)

Maintenant que votre **Clé Usb est branchée** et que **vous avez choisi le type de partition,**  il faut bien évidemment fournir au logiciel votre copie de Linux ou Windows.

**Choisissez** bien en bas à droite **Image Iso** puis **cliquez juste à coté sur le petit icône** qui lancera l'explorateur de fichiers grâce auquel vous allez aller chercher votre **fichier ISO**.

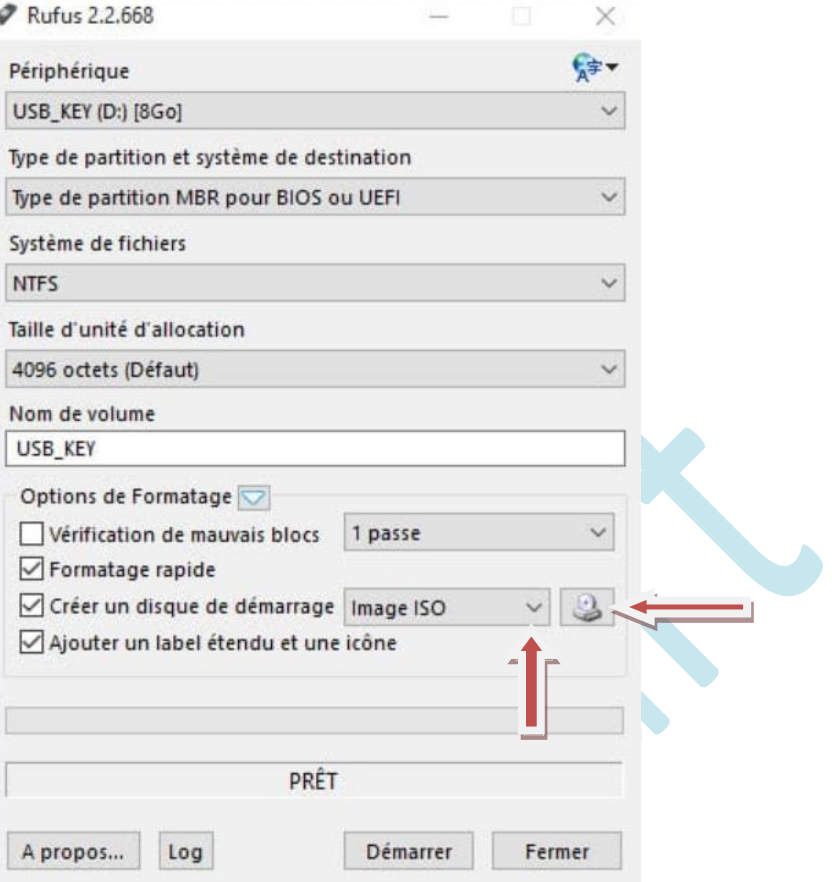

Une fois ces réglages effectués, il vous suffira de cliquer en bas sur **Démarrer** pour lancer le processus.

Lors de mes tests il m'a fallu en moyenne 4 ou 5 minutes maxi pour mener à bien le processus (Linux). Suivant l'OS choisi, la qualité de votre Clé Usb, la puissance de votre PC, cette durée variera fortement. Si votre clé ne dispose pas assez d'espace ou est corrompue, un message d'erreur apparaitra.

Enfin, vous aurez peut-être besoin d'aller faire un tour dans le Bios de votre ordinateur afin de modifier l'ordre du Boot pour autoriser votre PC à démarrer sur votre Clé Usb bootable. Pour les portables Asus récents, vous pouvez aller ici pour la marche à suivre si besoin : <https://www.asus.com/fr/support/FAQ/1008277/>

\*\*\*

Il y a de nombreuses marques et modèles de Cartes Mères et pour accéder à votre Bios il faudra vous référer à votre manuel si vous l'avez, sinon sur le site du Constructeur. Sachez que le plus souvent les touches qui permettent l'accès sont **Suppr**, **Del**, **F1**, **F2, F10** ou **CTRL-ALT-ESC** sur lesquelles il faut tapoter lors du démarrage de l'ordinateur.

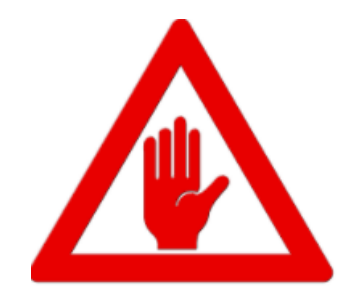

**Attention ! Toutes les données présentes sur votre clé seront perdues**